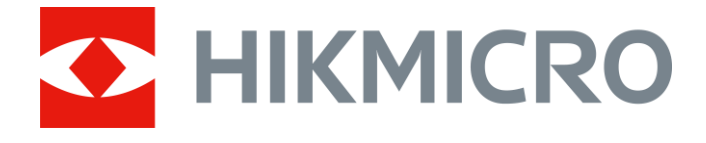

# Monoculaire de vision nocturne numérique Série CHEETAH LRF

# Manuel d'utilisation v 5.5.76 202311

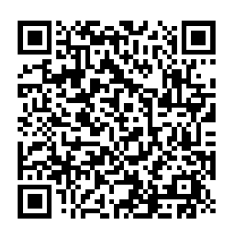

Nous contacter

### Table des matières

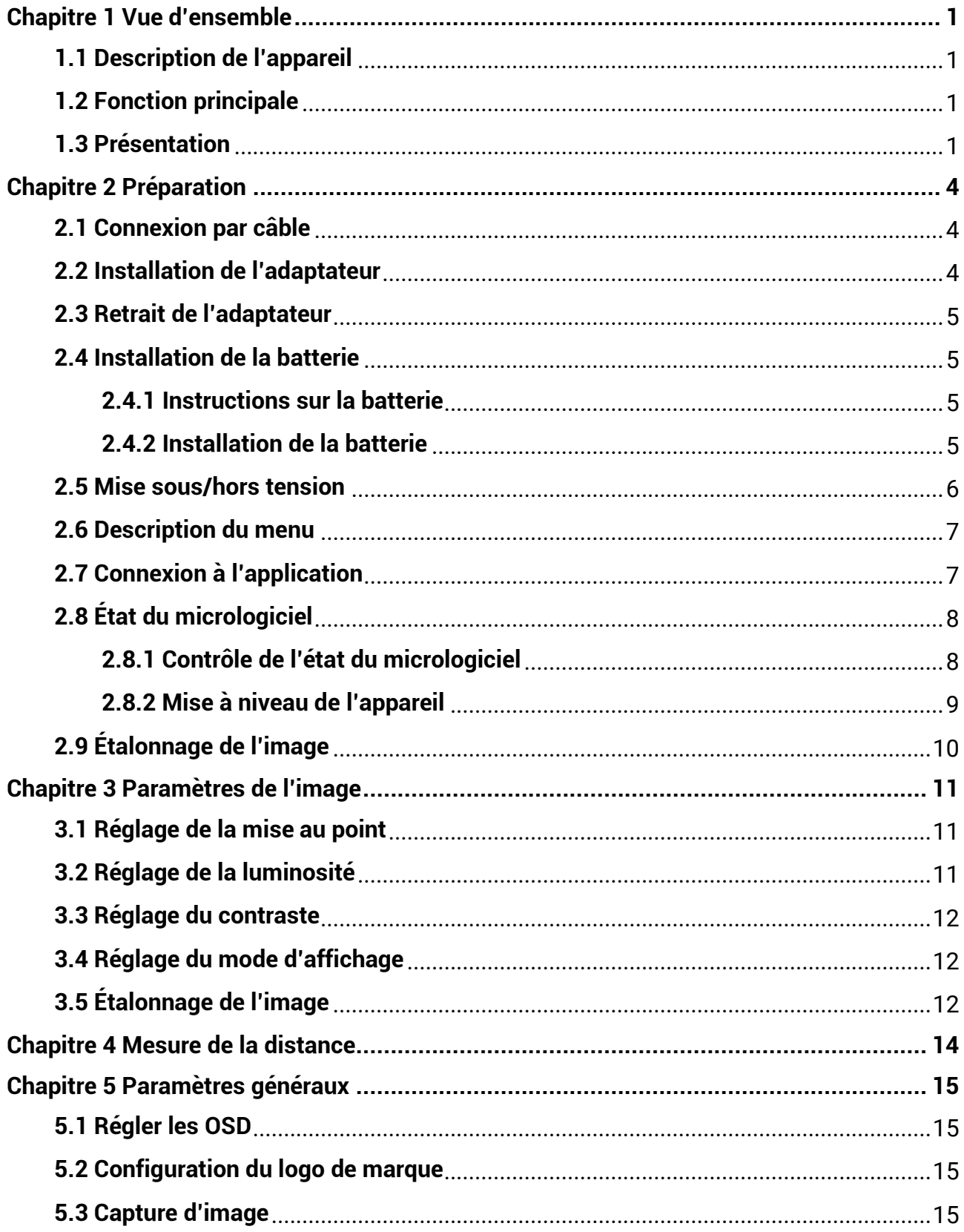

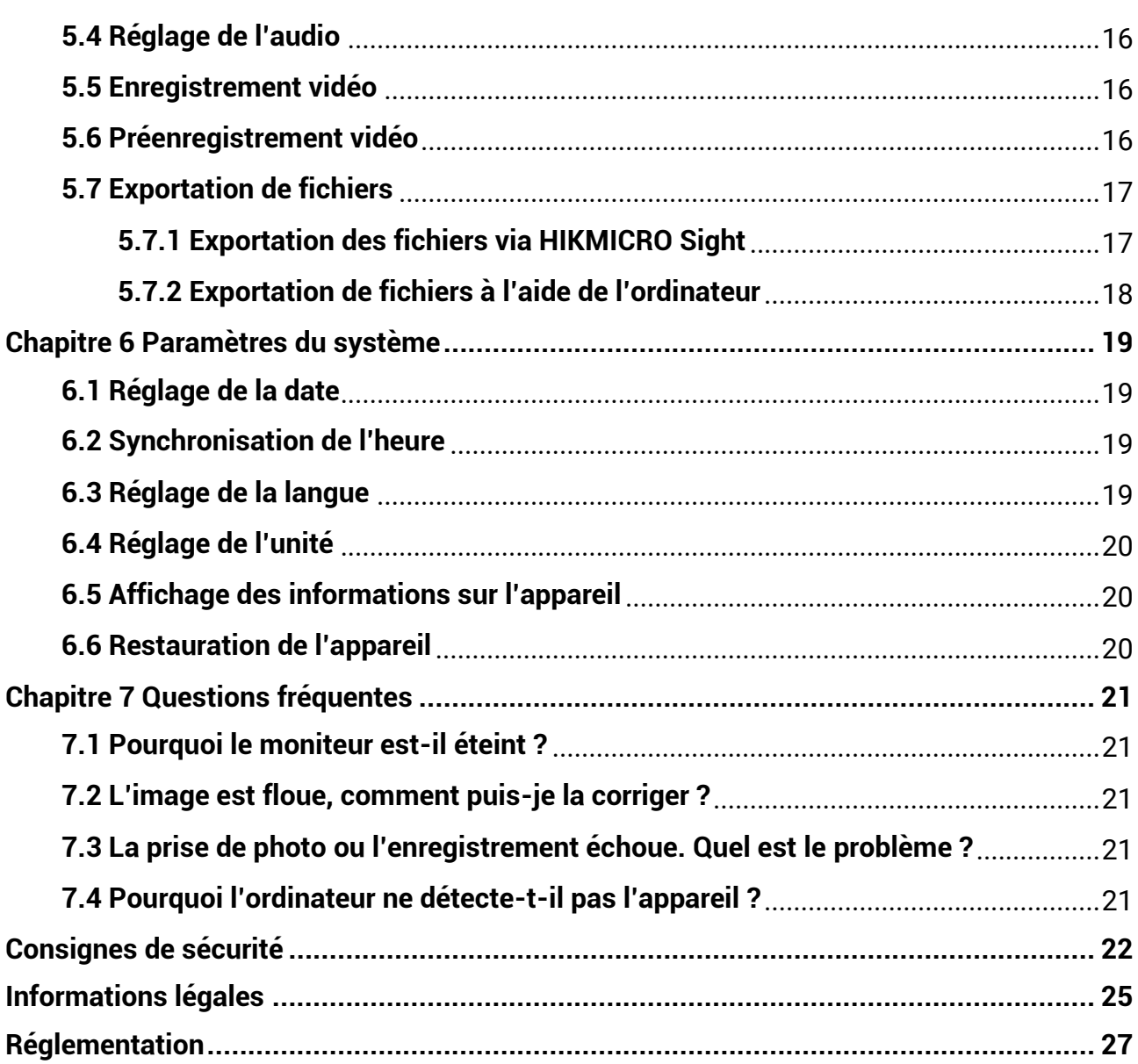

# **Chapitre 1 Vue d'ensemble**

## <span id="page-3-1"></span><span id="page-3-0"></span>**1.1 Description de l'appareil**

Le monoculaire de vision nocturne numérique fonctionne dans toutes les conditions de lumière ambiante. Elle est équipée d'un capteur d'image HD perfectionné et d'un écran OLED à haute résolution, qui offre une image claire en couleur le jour et classique en noir et blanc la nuit. Cet appareil répond aux besoins des chasseurs professionnels qui apprécient les traditions et recherchent des technologies de pointe. L'appareil peut être utilisé pour des scénarios tels que la chasse en forêt et dans les champs, la randonnée et le sauvetage.

# <span id="page-3-2"></span>**1.2 Fonction principale**

- Télémètre laser intégré : L'appareil vous permet de déterminer la distance dans différents scénarios grâce au module télémètre laser intégré.
- Mode d'affichage : L'appareil prend en charge plusieurs modes d'affichage. Vous pouvez définir le mode jour, le mode nuit, le mode antibuée ou le mode automatique en fonction de la scène.
- Connexion à l'application : Il est capable de prendre des instantanés et d'enregistrer des vidéos et ses paramètres peuvent être réglés par le biais de l'application HIKMICRO Sight une fois qu'il a été connecté à votre téléphone en utilisant le point d'accès.

# <span id="page-3-3"></span>**1.3 Pré sentation**

#### **Remarque**

Les images de ce manuel ne sont données qu'à titre d'illustration. Veuillez vous référer au produit réel.

La description de l'apparence du monoculaire de vision nocturne numérique est présentée ci-dessous. Veuillez vous référer au produit réel.

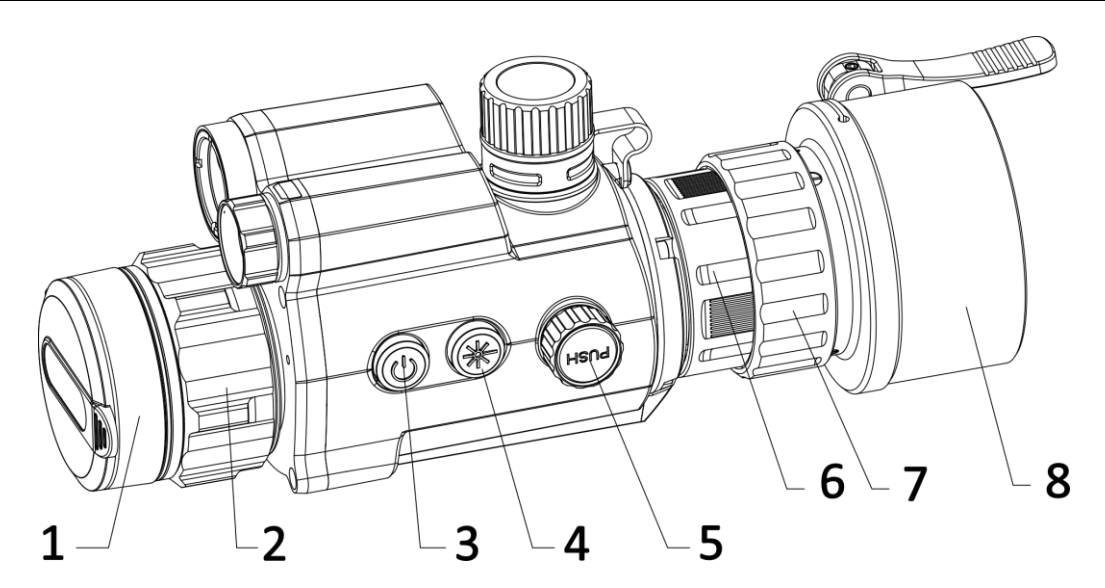

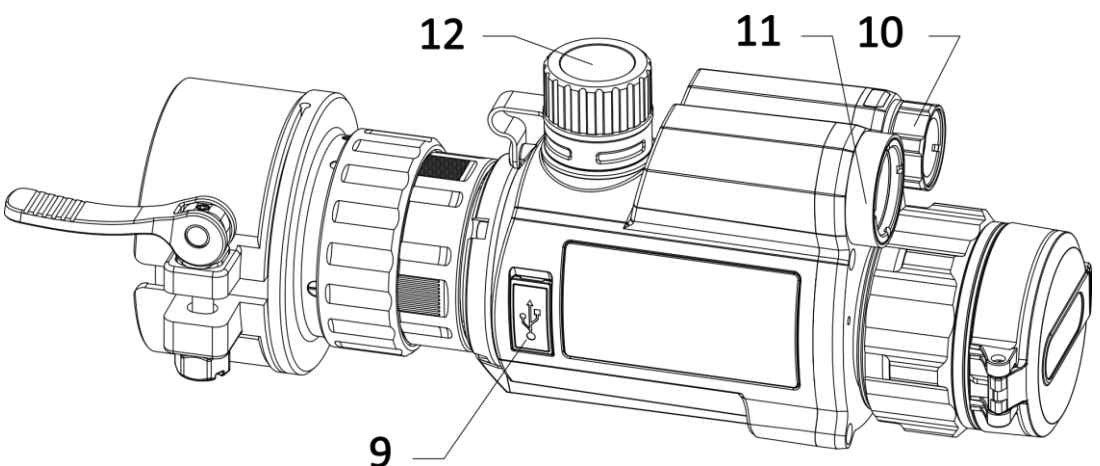

**Figure 1-1 Apparence de l'appareil** 

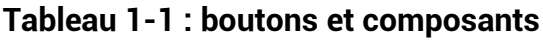

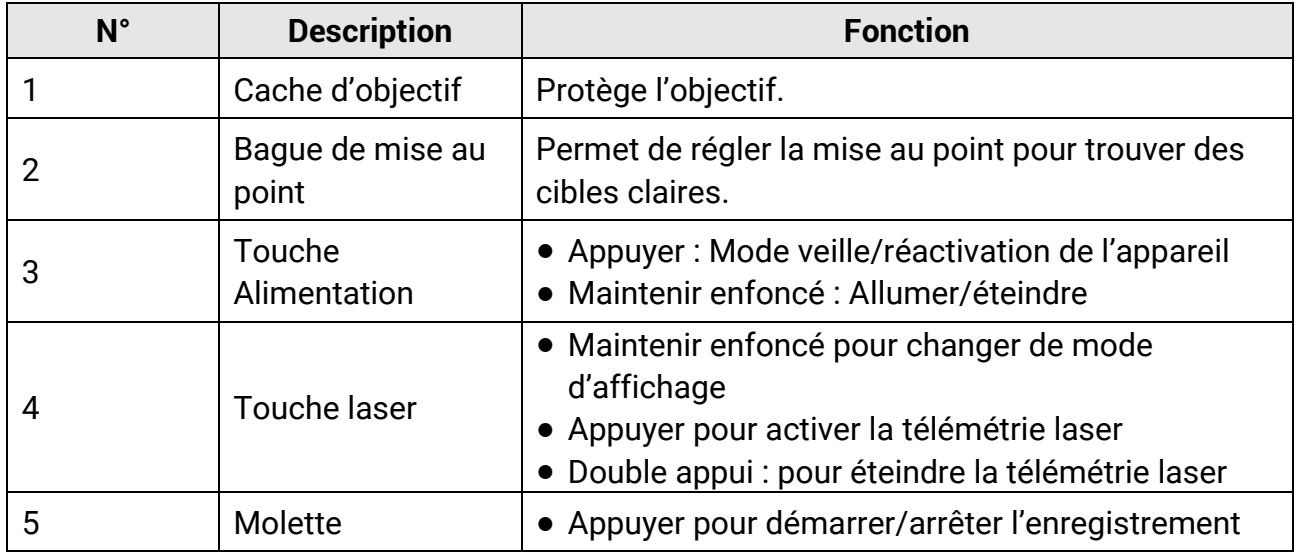

### Manuel d'utilisation du monoculaire de vision nocturne numérique

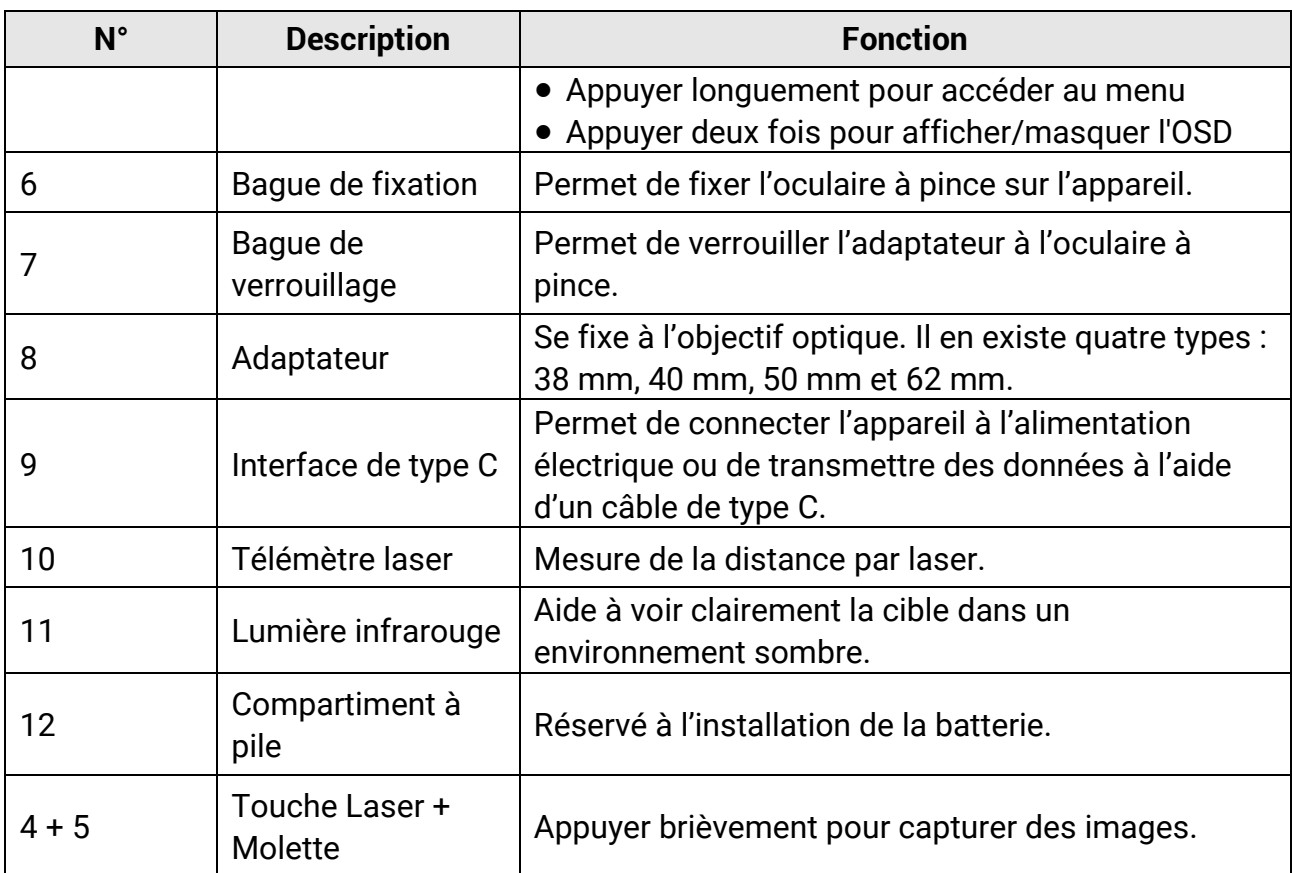

# **Chapitre 2 Pré paration**

# <span id="page-6-1"></span><span id="page-6-0"></span>**2.1 Connexion par câble**

Pour mettre l'appareil sous tension, connectez un câble de type C entre l'appareil et l'adaptateur secteur. Vous pouvez également raccorder l'appareil à un ordinateur pour exporter les fichiers.

#### **Procé dure**

- 1. Levez le cache de l'interface du câble.
- 2. Pour mettre l'appareil sous tension, connectez un câble de type C entre l'appareil et l'adaptateur d'alimentation. Vous pouvez également raccorder l'appareil à un ordinateur pour exporter les fichiers.

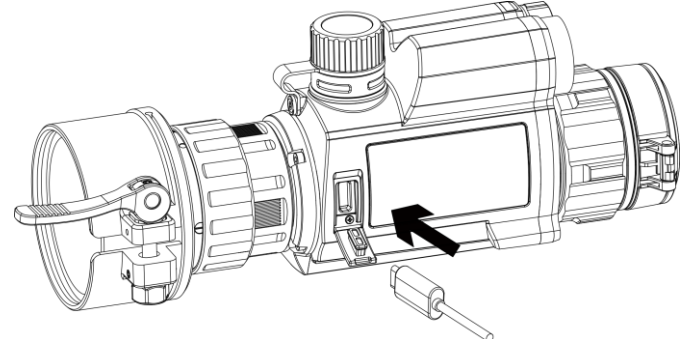

**Figure 2-1 Connexion par câble** 

## <span id="page-6-2"></span>**2.2 Installation de l'adaptateur**

#### **Procé dure**

- 1. Veillez à aligner le point rouge de l'adaptateur sur le point rouge de l'oculaire, puis insérez l'adaptateur comme indiqué par la flèche 1.
- 2. Tournez la bague de verrouillage dans le sens antihoraire (comme indiqué par la flèche 2).

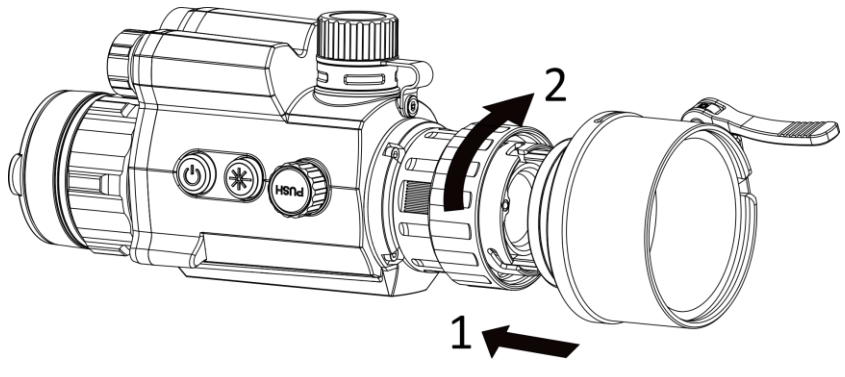

#### **Figure 2-2 Installation de l'adaptateur**

#### **Remarque**

- Vous pouvez sélectionner le type d'adaptateur parmi 38, 40, 50 et 62.
- Veuillez acheter l'adaptateur séparément.

### <span id="page-7-0"></span>**2.3 Retrait de l'adaptateur**

#### **Procé dure**

- 1. Tournez simplement la bague de verrouillage dans le sens horaire, puis assurez-vous que vous n'avez pas tourné ou déplacé l'appareil ou d'autres pièces de l'adaptateur.
- <span id="page-7-1"></span>2. Extrayez l'adaptateur après l'avoir desserré.

## **2.4 Installation de la batterie**

### <span id="page-7-2"></span>**2.4.1 Instructions sur la batterie**

- Chargez la batterie pendant 4 heures avant la première utilisation.
- Retirez la batterie du compartiment si vous ne prévoyez pas d'utiliser l'appareil pour une période prolongée.
- La taille de la batterie est de 19 mm × 70 mm. La tension nominale est de 3,6 V CC et la capacité de la batterie est de 3200 mAh.

### <span id="page-7-3"></span>**2.4.2 Installation de la batterie**

Insérez la batterie dans le compartiment de la batterie.

#### **Procé dure**

1. Tournez le couvercle du compartiment de la batterie dans le sens antihoraire pour le desserrer.

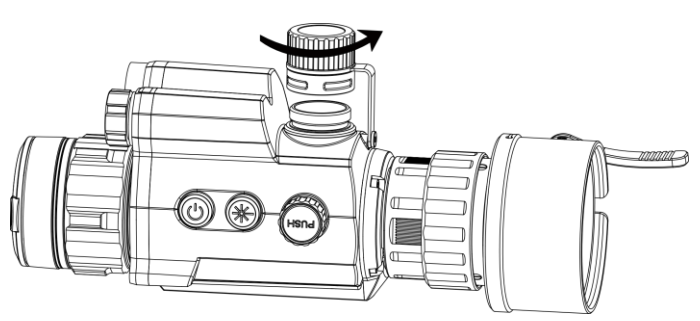

**Figure 2-3 Ouverture du couvercle de la batterie**

2. Insérez la batterie dans le compartiment en veillant à insérer le pôle positif en premier.

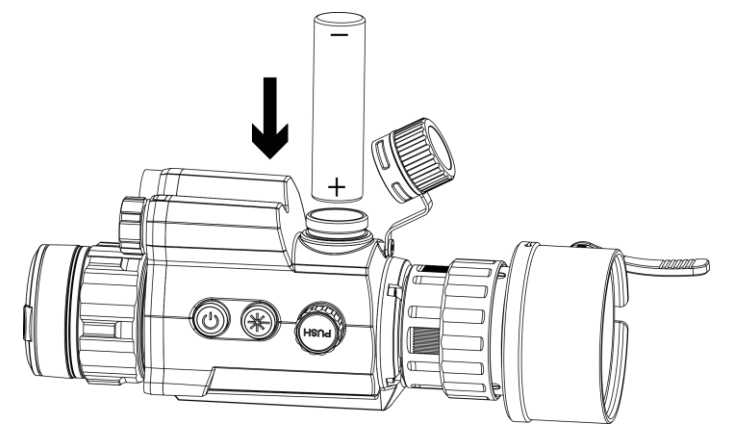

**Figure 2-4 Installation de la batterie**

3. Tournez le couvercle du compartiment de la batterie dans le sens horaire pour le serrer.

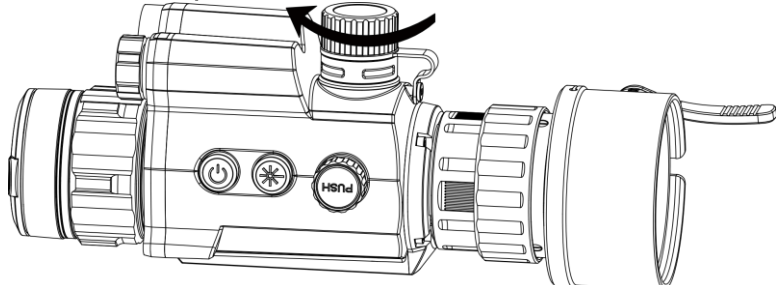

**Figure 2-5 Fermeture du couvercle de la batterie**

## <span id="page-8-0"></span>**2.5 Mise sous/hors tension**

#### **Allumer**

Une fois la batterie suffisamment chargée, appuyez sur  $\mathbb U$  pour allumer l'appareil.

#### **É teindre**

Lorsque l'appareil est allumé, appuyez sur la touche  $\Diamond$  et maintenez-la enfoncée pour l'éteindre.

#### **Arrêt automatique**

Définissez l'heure de mise hors tension automatique de votre appareil pour que l'appareil s'éteigne automatiquement à l'heure définie.

#### **Procé dure**

1. Dans le mode menu, sélectionnez *Paramètres généraux*, puis appuyez sur la molette pour confirmer.

2. Tournez la molette pour sélectionner  $\left(\cdot\right)$ .

3. Appuyez sur la molette et tournez-la jusqu'au délai de mise hors tension automatique requis.

4. Appuyez longuement sur la molette pour enregistrer et sortir des paramètres.

#### **Remarque**

- Reportez-vous à l'icône de batterie pour connaître l'état des batteries. signifie que la batterie est entièrement rechargée.  $\Box$  signifie que la batterie est presque épuisée.
- Dès que l'alerte de batterie faible apparaît, rechargez les batteries.
- L'arrêt automatique ne se produit que lorsque l'appareil passe en mode veille et que ce dernier n'est pas connecté au même moment à l'application HIKMICRO Sight.
- Le compte à rebours d'arrêt automatique débute quand l'appareil repasse en mode veille ou s'il est redémarré.

# <span id="page-9-0"></span>**2.6 Description du menu**

Une fois l'appareil allumé, appuyez longuement sur la molette pour afficher le menu. Une fois dans le menu, vous pouvez tourner la molette pour sélectionner la fonction, puis appuyez sur la molette pour effectuer la configuration. Appuyez longuement sur la molette pour sortir du menu.

<span id="page-9-2"></span>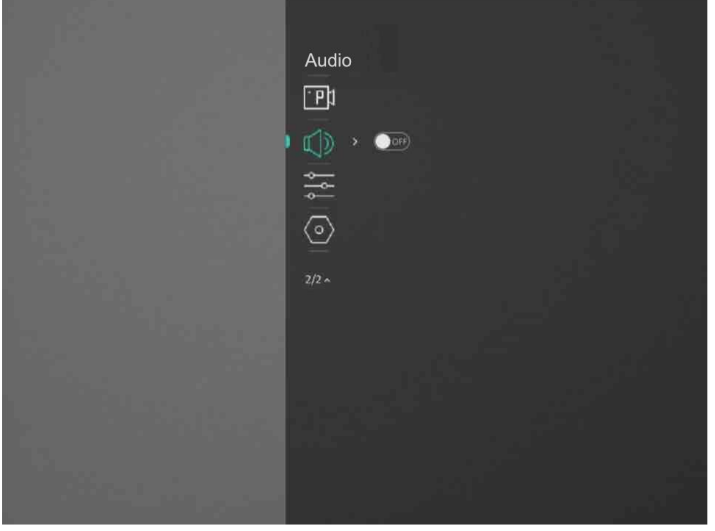

**Figure 2-6 Interface du menu**

## <span id="page-9-1"></span>**2.7 Connexion à l'application**

Connectez l'appareil à l'application HIKMICRO Sight à l'aide du point d'accès. Vous pourrez ensuite prendre des photos, enregistrer des vidéos ou configurer les paramètres à partir de votre téléphone.

#### **Procé dure**

1. Recherchez l'application HIKMICRO Sight dans l'App Store (système iOS) ou sur Google Play™ (système Android) ou scannez le code QR pour la télécharger et l'installer.

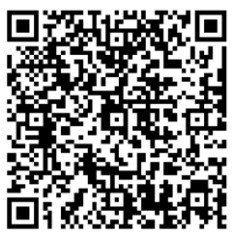

Système Android Système iOS

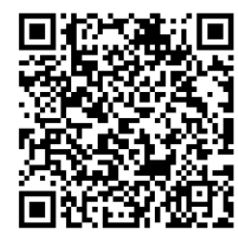

- 2. Dans le menu, tournez la molette pour sélectionner  $\mathbb{Q}$ .
- 3. Appuyez sur la molette et tournez-la pour sélectionner **Point d'accès**.
- 4. Activez le réseau local sans fil de votre téléphone et connectez-le au point d'accès.
	- Nom du point d'accès : HIK-IPTS N° de série
	- Mot de passe du point d'accès : N° de série
- 5. Ouvrez l'application et connectez votre téléphone à l'appareil. Vous pouvez afficher l'interface de l'appareil sur votre téléphone.

#### **Remarque**

- L'appareil ne se connectera pas à l'application si vous saisissez plusieurs fois un mot de passe incorrect. Reportez-vous à *[Restauration](#page-9-2) de l'appareil* pour réinitialiser l'appareil et vous reconnecter à l'application.
- Vous devez activer l'appareil à la première utilisation. Vous devez modifier le mot de passe par défaut après l'activation.

# <span id="page-10-0"></span>**2.8 É tat du micrologiciel**

### <span id="page-10-1"></span>**2.8.1 Contrôle de l'état du micrologiciel**

#### **Procé dure**

1. Lancez HIKMICRO Sight et connectez votre appareil à l'application.

2. Vérifiez la présence d'une marque rouge sur l'interface de connexion. Vérifiez si l'interface de gestion de l'appareil affiche une invite de mise à niveau. Si aucune invite de mise à niveau ne s'affiche, alors vous avez la dernière version du micrologiciel. Sinon, le micrologiciel n'est pas à jour.

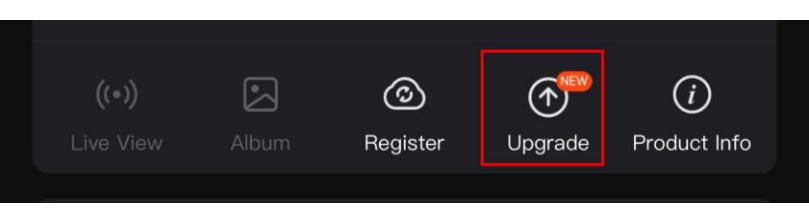

#### **Figure 2-7 Contrôle de l'état du micrologiciel**

3. (Facultatif) Si le micrologiciel n'est pas à jour, effectuez la mise à niveau de l'appareil. Voir *[Mise à niveau de l'appareil](#page-11-0).*

### <span id="page-11-0"></span>**2.8.2 Mise à niveau de l'appareil**

#### **Mise à niveau de l'appareil à l'aide de HIKMICRO Sight**

#### **Avant de commencer**

Installez HIKMICRO Sight sur votre téléphone, puis connectez votre appareil à l'application.

#### **Procé dure**

- 1. Appuyez sur l'invite de mise à niveau pour accéder à l'interface de mise à niveau du micrologiciel.
- 2. Appuyez sur **Mettre à niveau** pour démarrer la mise à niveau.

#### **Remarque**

L'opération de mise à niveau peut varier en raison des mises à jour de l'application. Veuillez vous reporter à la version réelle de l'application à titre de référence.

#### **Mise à niveau de l'appareil à l'aide d'un ordinateur**

#### **Avant de commencer**

- Veuillez d'abord vous procurer le package de mise à niveau.
- Après avoir connecté l'appareil à votre ordinateur, allumez-le et n'exécutez aucune fonction avant 10 ou 15 s.

#### **Procé dure**

- 1. Connectez l'appareil à votre ordinateur à l'aide d'un câble, puis allumez l'appareil.
- 2. Ouvrez le lecteur détecté, puis copiez le fichier de mise à niveau et collez-le dans le répertoire racine de l'appareil.
- 3. Maintenez la touche  $\Diamond$  enfoncée pour redémarrer l'appareil ; il se met automatiquement à niveau. Le processus de mise à niveau sera affiché dans l'interface principale.

#### **Remarque**

Lors de la transmission du package de mise à niveau, assurez-vous que l'appareil est connecté à votre ordinateur. Sinon, vous risquez que la mise à niveau échoue inutilement, e corrompe le microprogramme, etc.

# <span id="page-12-0"></span>**2.9 Étalonnage de l'image**

Ajustez et enregistrez la position de la fenêtre de l'image pour différents utilisateurs. Reportez-vous à *[É talonnage de](#page-14-1) l'image* pour des instructions détaillées.

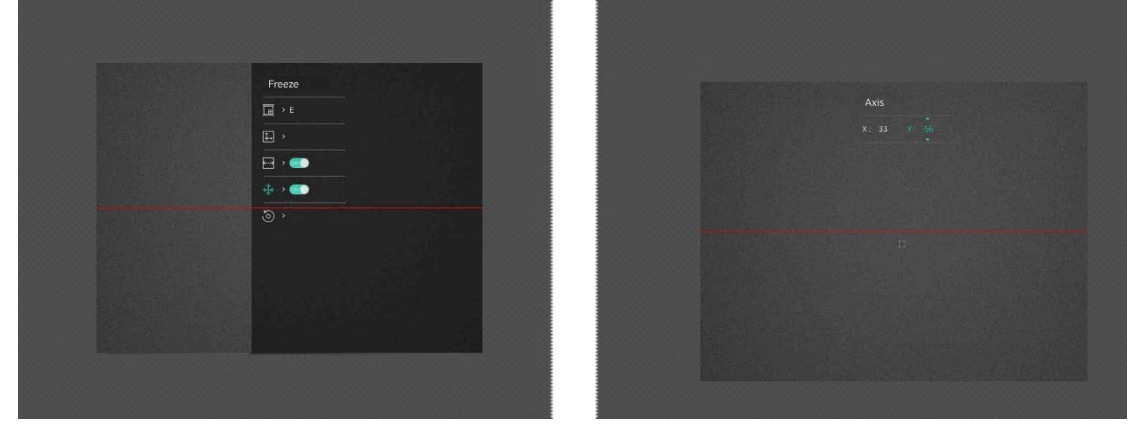

**Figure 2-8 Effet de l'é talonnage de l'image**

# **Chapitre 3 Paramètres de l'image**

### <span id="page-13-1"></span><span id="page-13-0"></span>**3.1 Ré glage de la mise au point**

#### **Procé dure**

- 1. Mettez l'appareil en marche.
- 2. Saisissez l'appareil et veillez à poser vos yeux sur les oculaires.
- 3. Tournez la bague de mise au point jusqu'à ce que vous obteniez une image claire.

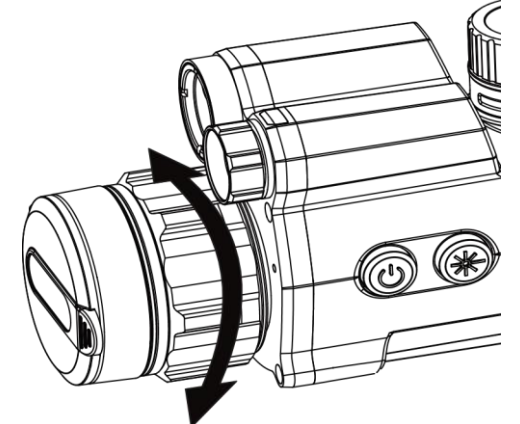

**Figure 3-1 Ré glage de la mise au point**

#### **Remarque**

Pendant la mise au point, ne touchez pas la surface de l'objectif pour ne pas souiller l'objectif.

# <span id="page-13-2"></span>**3.2 Ré glage de la luminosité**

#### **Procé dure**

- 1. Dans le menu principal, sélectionnez  $-\bigcirc$  et appuyez sur la molette pour confirmer.
- 2. Tournez la molette pour ajuster la luminosité.
- <span id="page-13-3"></span>3. Appuyez longuement sur la molette pour enregistrer et sortir des paramètres.

# **3.3 Ré glage du contraste**

#### **Procé dure**

1. Dans le menu principal, sélectionnez  $\bigoplus$  et appuyez sur la molette pour confirmer.

- 2. Tournez la molette pour ajuster le contraste.
- <span id="page-14-0"></span>3. Appuyez longuement sur la molette pour enregistrer et sortir des paramètres.

## **3.4 Réglage du mode d'affichage**

Vous pouvez sélectionner différents modes d'affichage dans différentes scènes. Maintenez  $\frac{1}{2}$  enfoncé dans l'interface de la vue en direct pour changer de modes d'affichage. Les modes jour, nuit, désembuage et auto peuvent être sélectionnés.

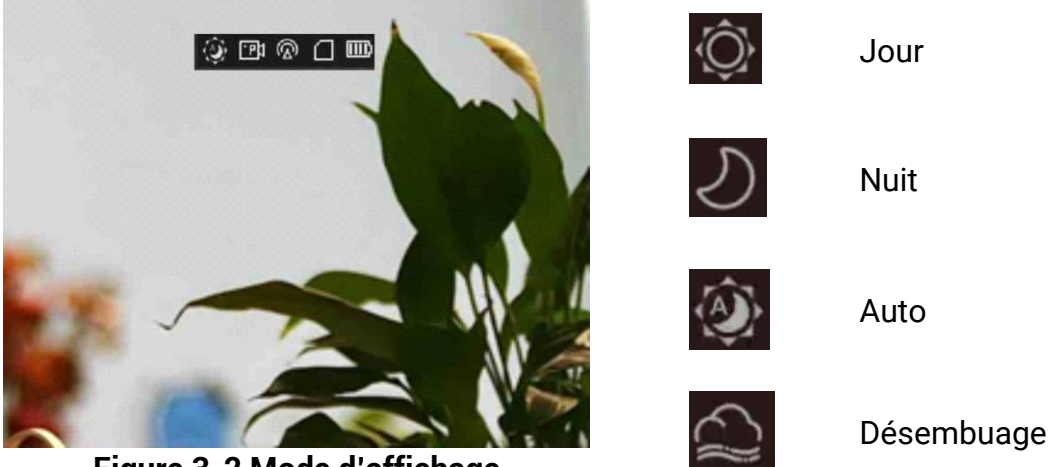

**Figure 3-2 Mode d'affichage**

# <span id="page-14-1"></span>**3.5 Étalonnage de l'image**

Ajustez et enregistrez la position de la fenêtre de l'image pour différents utilisateurs.

#### **Procé dure**

- 1. Dans le menu, sélectionnez
- 2 Sélectionnez  $\sqrt{e}$  et appuyez sur la molette et tournez-la pour changer les profils d'étalonnage. Il est possible de définir 5 profils d'étalonnage.
- 3 Sélectionnez  $\leftarrow$ , puis appuyez sur la molette pour activer la ligne de référence. Assurez-vous que la ligne de référence est horizontale à l'écran.
- 4. (Facultatif) Sélectionnez  $\frac{4}{3}$  et appuyez sur la molette pour figer l'image.
- 5. Sélectionnez  $\|\_\_\$ et appuyez sur la molette pour démarrer l'étalonnage.

6. Appuyez sur la molette pour sélectionner l'axe **X** ou **Y** et tournez la molette pour régler les coordonnées jusqu'à ce que la fenêtre atteigne la position cible.

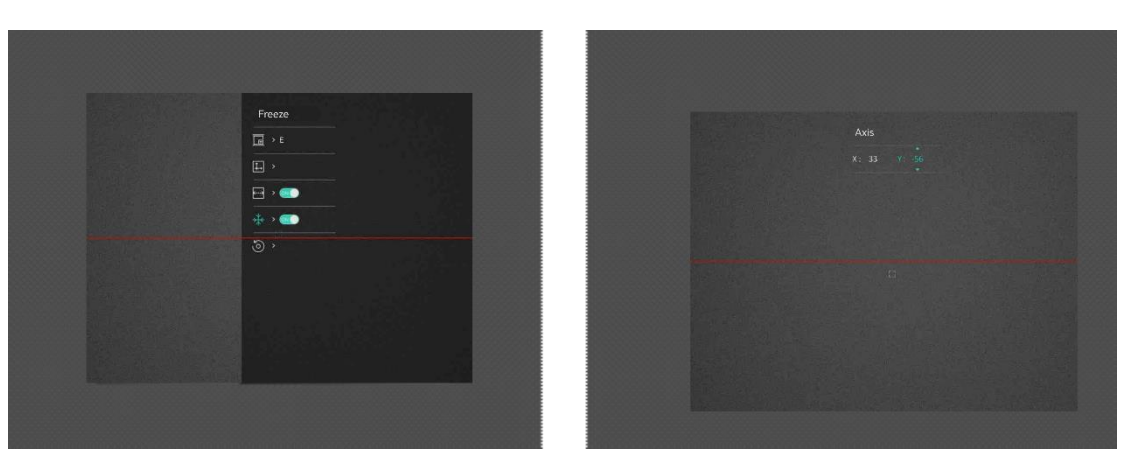

**Figure 3-3 Effet de l'étalonnage de l'image actuelle**

7. (Facultatif) Sélectionnez (6) et appuyez sur la molette pour confirmer. Appuyez sur **OK** pour restaurer l'affichage à la position par défaut, puis appuyez sur **ANNULER** pour revenir à l'interface de réglage selon les comme l'indique le message.

#### **Remarque**

La position de la fenêtre de l'image par défaut peut être légèrement différente de la position du point zéro (X = 0, Y = 0). C'est normal, car les composants optiques peuvent présenter de légères différences.

8. Maintenez la molette enfoncée pour sortir de l'étalonnage de l'image.

# **Chapitre 4 Mesure de la distance**

<span id="page-16-0"></span>L'appareil permet de mesurer la distance entre une cible et la position d'observation.

#### **Avant de commencer**

Pour bien mesurer la distance, gardez les mains fermes et une position stable. Sinon, la mesure sera moins précise.

#### **Procé dure**

- 1. Dans le menu, tournez la molette pour sélectionner  $\frac{1}{2}$ , puis appuyez sur la molette pour confirmer**.**
- 2. Tournez la molette pour sélectionner un mode de télémétrie laser. L'appareil mesure la distance en continu et la durée de la mesure peut être sélectionnée. Le résultat de la mesure est actualisé toutes les secondes.
- 3 Maintenez la molette enfoncée pour revenir à l'interface de la vue en direct.
- 4 Positionnez le curseur sur la cible et appuyez sur  $\frac{1}{2}$  pour mesurer la distance de la cible.

#### **Ré sultat**

Le résultat de la mesure de distance s'affiche dans la partie centrale supérieure de l'image.

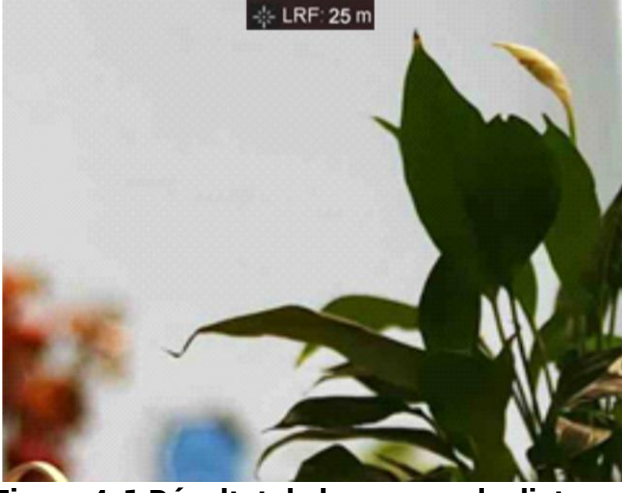

**Figure 4-1 Ré sultat de la mesure de distance**

# **Chapitre 5 Paramètres généraux**

# <span id="page-17-1"></span><span id="page-17-0"></span>**5.1 Ré gler les OSD**

Cette fonction vous permet de choisir d'afficher ou non les informations à afficher à l'écran en mode vue en direct.

#### **Procé dure**

- 1. Dans le menu, sélectionnez **Paramè tres des fonctions**, puis appuyez sur la molette pour confirmer.
- 2. Tournez la molette pour sélectionner  $\|\|$ , puis appuyez sur la molette pour accéder à l'interface de configuration.
- 3. Tournez la molette pour sélectionner **OSD**, puis appuyez sur la molette pour l'activer.
- 4. Tournez la molette pour sélectionner **Date** ou **Heure**, puis appuyez sur la molette pour afficher ou masquer les informations.
- <span id="page-17-2"></span>5. Appuyez longuement sur la molette pour enregistrer et sortir des paramètres.

# **5.2 Configuration du logo de marque**

Vous pouvez ajouter un logo de marque sur l'interface de la vue en direct.

#### **Procé dure**

- 1. Dans le menu, sélectionnez **Paramètres des fonctions**, puis appuyez sur la molette pour accéder au sous-menu.
- 2. Tournez la molette pour sélectionner  $\Box$ , puis appuyez sur la molette pour activer le

#### **logo de marque**.

3. Appuyez longuement sur la molette pour enregistrer et sortir des paramètres.

#### **Ré sultat**

<span id="page-17-3"></span>Le logo de marque s'affiche dans le coin inférieur gauche de l'image.

# **5.3 Capture d'image**

Depuis l'interface de la vue en direct principale, appuyez simultanément sur la touche  $\ddot{\mathcal{K}}$ et la molette pour prendre des photos.

#### **Remarque**

Une fois la photo prise, l'image se fige pendant 1 s et un message s'affiche à l'écran.

Pour exporter les images prises, reportez-vous à *[Exportation](#page-18-2) de fichiers*.

# <span id="page-18-0"></span>**5.4 Réglage de l'audio**

Si vous activez la fonction audio, le son est intégré à l'enregistrement vidéo. En cas de bruit trop fort dans la vidéo, vous pouvez désactiver cette fonction.

#### **Procé dure**

- 1. Dans le menu, tournez la molette pour sélectionner  $\mathbb{I}$ .
- 2. Appuyez sur la molette pour activer cette fonction.
- <span id="page-18-1"></span>3. Appuyez longuement sur la molette pour enregistrer et sortir des paramètres.

## **5.5 Enregistrement vidé o**

Dans l'interface de vue en direct, appuyez sur la molette pour démarrer l'enregistrement, puis rappuyez sur la molette pour arrêter l'enregistrement.

#### **Remarque**

La durée d'enregistrement s'affiche au coin supérieur gauche de l'image. Pour exporter les fichiers d'enregistrement, reportez-vous à *[Exportation](#page-18-2) de fichiers*.

# <span id="page-18-2"></span>**5.6 Pré enregistrement vidé o**

Après avoir activé cette fonction et sélectionné la durée du préenregistrement, l'appareil peut commencer à enregistrer automatiquement les 7, 10 ou 15 s précédant la détente et terminer l'enregistrement les 7, 10 ou 15 s suivant la détente.

#### **Procé dure**

- 1. Dans le menu principal, sélectionnez  $\frac{P|I}{P}$  et appuyez sur la molette pour confirmer.
- 2. Tournez la molette pour changer la durée de préenregistrement. Choisissez une option parmi 7 s, 10 s et 15 s.
- 3. Appuyez longuement sur la molette pour enregistrer et sortir des paramètres.

#### **Remarque**

Si vous appuyez en continu sur la détente, l'appareil enregistrera les 7, 10 ou 15 s précédant la première détente et jusqu'aux 7, 10 ou 15 s suivant la dernière détente.

#### **Que faire ensuite**

<span id="page-19-0"></span>Pour exporter les fichiers d'enregistrement, reportez-vous à *[Exportation](#page-19-0) de fichiers*.

# **5.7 Exportation de fichiers**

### <span id="page-19-1"></span>**5.7.1 Exportation des fichiers via HIKMICRO Sight**

Accédez aux albums et exportez les fichiers de votre téléphone à l'aide de HIKMICRO Sight.

#### **Avant de commencer**

Installez HIKMICRO Sight sur votre téléphone mobile.

#### **Procé dure**

- 1. Lancez HIKMICRO Sight et connectez votre appareil à l'application. Voir *[Connexion](#page-9-1) à [l'application](#page-9-1).*
- 2. Appuyez sur **Mé dia** pour accéder aux albums de l'appareil.

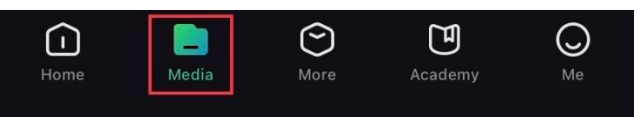

**Figure 6-1 Accéder aux albums de l'appareil**

- 3. Appuyez sur **Local** ou **Dispositif** pour afficher les photos et les vidéos.
	- **Local**: pour afficher les fichiers précédents de l'application.
	- **Appareil**: pour afficher les fichiers du dispositif actuel.

#### **Remarque**

Des photos ou vidéos peuvent ne pas s'afficher dans **Dispositif**. Veuillez balayer l'écran vers le bas pour actualiser la page.

4. Sélectionnez un fichier en appuyant dessus, puis appuyez sur **Té lé charger** pour exporter le fichier vers les albums locaux de votre téléphone.

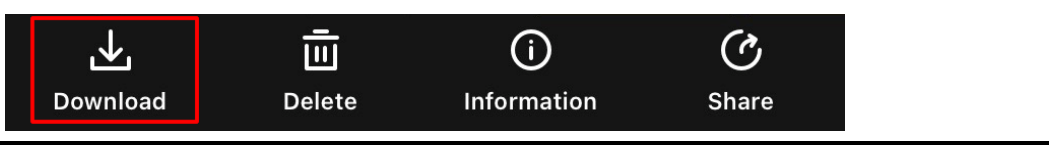

#### **Remarque**

- Accédez à **Moi > À propos > Manuel de l'utilisateur** dans l'application pour afficher d'autres opérations détaillées.
- Accédez également aux albums de l'appareil en appuyant sur l'icône en bas à gauche

de l'interface de la vue en direct.

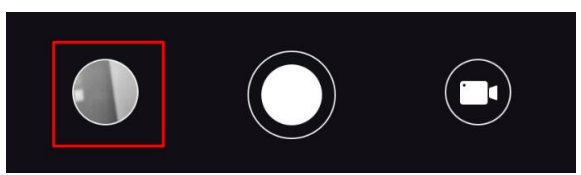

● L'opération d'exportation peut varier en raison des mises à jour de l'application. Veuillez vous reporter à la version réelle de l'application à titre de référence.

#### <span id="page-20-0"></span>**5.7.2 Exportation de fichiers à l'aide de l'ordinateur**

Cette fonction permet d'exporter les vidéos enregistrées et les photos prises.

#### **Procé dure**

1. Connectez l'appareil à un ordinateur à l'aide d'un câble USB de type C.

#### **Remarque**

Assurez-vous que l'appareil est allumé au moment de la connexion du câble.

- 2. Ouvrez l'explorateur de fichiers et sélectionnez le lecteur correspondant à l'appareil. Accédez au dossier **DCIM** et recherchez le dossier portant le nom de l'année et du mois de la capture. Par exemple, si vous avez pris une photo ou enregistré une vidéo en juin 2021, accédez à **DCIM > 202106** pour les récupérer.
- 3. Sélectionnez et copiez les fichiers sur votre ordinateur.
- 4. Déconnectez l'appareil de votre ordinateur.

#### **Remarque**

- L'appareil affiche les images lorsqu'il est connecté à l'ordinateur, mais les fonctions notamment d'enregistrement, de prise de photo et de point d'accès, sont désactivées.
- À la première connexion de l'appareil à un ordinateur, le pilote de périphérique correspondant à l'appareil s'installera automatiquement.

# **Chapitre 6 Paramètres du système**

# <span id="page-21-1"></span><span id="page-21-0"></span>**6.1 Ré glage de la date**

#### **Procé dure**

- 1. Dans le menu, sélectionnez ( $\circ$ ) Paramètres généraux, puis appuyez sur la molette pour accéder au sous-menu.
- 2. Sélectionnez  $|\equiv|$ .
- 3. Appuyez sur la molette pour sélectionner l'année, le mois ou le jour, puis tournez la molette pour changer la valeur.
- <span id="page-21-2"></span>4. Appuyez longuement sur la molette pour enregistrer et sortir des paramètres.

## **6.2 Synchronisation de l'heure**

#### **Procé dure**

- 1. Dans le menu, sélectionnez (<sup>o</sup>) Paramètres généraux, puis appuyez sur la molette pour accéder au sous-menu.
- 2. Sélectionnez  $\left(\begin{matrix} \cdot \\ \cdot \end{matrix}\right)$ .

3. Appuyez puis tournez la molette pour changer le système d'horloge. Choisissez entre le format horaire 24 heures et 12 heures. Si vous sélectionnez le format 12 heures, appuyez sur la molette, puis tournez-la pour sélectionner AM ou PM.

4. Appuyez sur la molette pour sélectionner les heures ou les minutes, puis tournez la molette pour changer la valeur.

<span id="page-21-3"></span>5. Appuyez longuement sur la molette pour enregistrer et sortir des paramètres.

## **6.3 Ré glage de la langue**

Sélectionnez la langue de l'affichage de l'appareil.

#### **Procé dure**

1. Dans le menu, sélectionnez (<sup>o</sup>) Paramètres généraux, puis appuyez sur la molette pour accéder au sous-menu.

2. Sélectionnez  $\bigoplus$  et appuyez sur la molette pour accéder à l'interface de configuration de la langue.

3. Tournez la molette pour sélectionner la langue désirée, puis appuyez sur la molette pour confirmer.

<span id="page-22-0"></span>4. Appuyez longuement sur la molette pour sortir du réglage.

# **6.4 Réglage de l'unité**

Changez les unités de la fonction de mesure de distance.

#### **Procé dure**

- 1. Dans le menu, sélectionnez (<sup>o</sup>) Paramètres généraux, puis appuyez sur la molette pour accéder au sous-menu.
- 2. Sélectionnez  $\frac{y}{x}$  et appuyez sur la molette pour confirmer.
- 3. Tournez la molette pour sélectionner **yard** ou **m**.
- <span id="page-22-1"></span>4. Appuyez longuement sur la molette pour enregistrer et sortir des paramètres.

# **6.5 Affichage des informations sur l'appareil**

- 1. Dans le menu, sélectionnez (<sup>o</sup>) Paramètres généraux, puis appuyez sur la molette pour accéder au sous-menu.
- 2. Sélectionnez  $(i)$  et appuyez sur la molette. Vous pourrez afficher les informations liées à l'appareil, notamment la version et le numéro de série.

# <span id="page-22-2"></span>**6.6 Restauration de l'appareil**

#### **Procé dure**

- 1. Dans le menu, sélectionnez (<sup>o</sup>) Paramètres généraux, puis appuyez sur la molette pour accéder au sous-menu.
- 2. Sélectionnez  $\left| \left\langle \cdot \right| \right|$  et appuyez sur la molette pour rétablir les paramètres par défaut de l'appareil comme l'indique le message.

# **Chapitre 7 Questions fré quentes**

## <span id="page-23-1"></span><span id="page-23-0"></span>**7.1 Pourquoi le moniteur est-il é teint ?**

Vérifiez les éléments suivants.

- Vérifiez le niveau des batteries de l'appareil.
- <span id="page-23-2"></span>● Vérifiez le moniteur après avoir chargé l'appareil pendant 5 min.

# **7.2 L'image est floue, comment puis-je la corriger ?**

Tournez la bague de mise au point jusqu'à ce que vous obteniez une image claire. Consultez *Ré glage [de la mise au point](#page-13-1).*

### <span id="page-23-3"></span>**7.3 La prise de photo ou l'enregistrement échoue. Quel est le problème?**

Vérifiez les éléments suivants.

- Si l'appareil est connecté à votre ordinateur. La prise de photo et l'enregistrement sont désactivés dans cette situation.
- Si l'espace de stockage est plein.
- <span id="page-23-4"></span>● Si le niveau des batteries est faible.

# **7.4 Pourquoi l'ordinateur ne détecte-t-il pas l'appareil ?**

Vérifiez les éléments suivants.

- Si l'appareil est connecté à votre ordinateur par le câble fourni.
- Si vous utilisez d'autres câbles USB, vérifiez que la longueur du câble est inférieure à 1 m.

# **Consignes de sécurité**

<span id="page-24-0"></span>L'objectif de ces instructions est de garantir que l'utilisateur soit en mesure d'utiliser correctement le produit sans danger ou dommage aux biens.

#### **Lois et ré glementations**

L'appareil doit être strictement utilisé conformément à la réglementation locale en matière de sécurité électrique.

#### **Conventions des symboles**

Les symboles que vous pouvez rencontrer dans ce document sont définis comme suit.

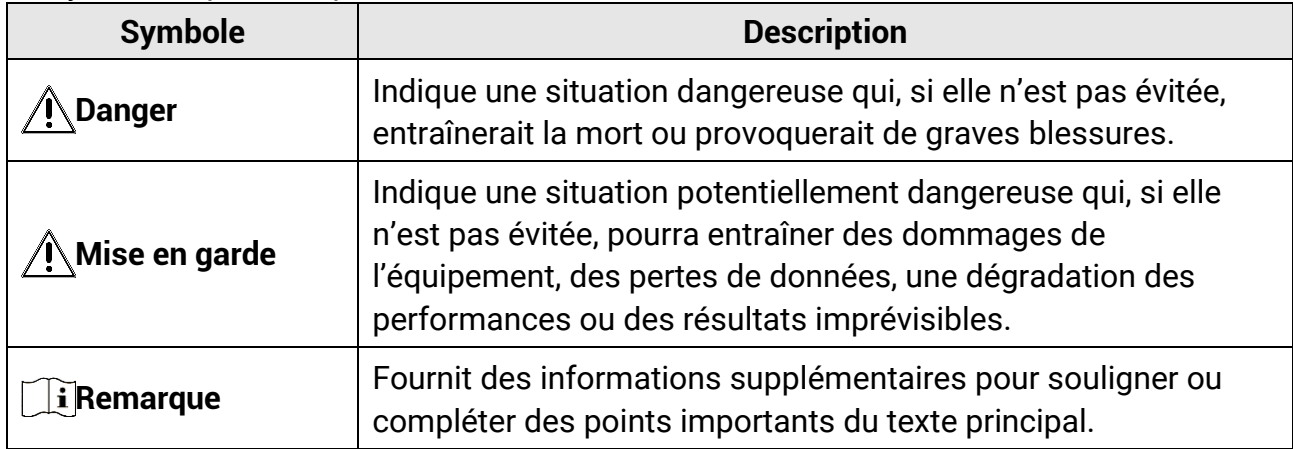

#### **Transport**

- Gardez l'appareil dans son emballage d'origine ou dans un emballage similaire lors de son transport.
- Veuillez conserver l'emballage de l'appareil pour toute utilisation ultérieure. En cas de panne, vous devrez renvoyer l'appareil à l'usine dans son emballage d'origine. Le transport de l'appareil sans son emballage d'origine peut l'endommager, et l'entreprise se dégage de toute responsabilité dans ce cas.
- Ne pas faire tomber le produit ou le soumettre à un choc physique. Éloigner l'appareil d'interférences magnétiques.

#### **Alimentation électrique**

- Veuillez acheter vous-même l'adaptateur. La tension d'entrée doit être conforme à celle d'une source d'alimentation limitée (5 V CC, 2 A) selon la norme IEC 62368. Veuillez vous référer aux caractéristiques techniques pour des informations détaillées.
- Utilisez l'adaptateur d'alimentation fourni par un fabricant qualifié. Reportez-vous aux spécifications du produit pour les dispositions nécessaires et détaillées en matière d'alimentation.
- Vérifiez que la prise est correctement branchée à la prise électrique.
- Pour éviter tout risque de surchauffe ou d'incendie dû à une surcharge, ne reliez PAS plusieurs appareils à un seul adaptateur d'alimentation.
- Le chargeur de batterie est inclus dans l'emballage. La tension d'entrée du chargeur de batterie fourni est conforme à la norme en matière de source d'alimentation limitée (5 V CC, 2 A).
- La source d'alimentation doit répondre aux exigences PS2 ou relatives à une source d'alimentation limitée conformément à la norme CEI 62368-1.

#### **Batterie**

- Une utilisation ou un remplacement inappropriés de la pile/des batteries peut entraîner un risque d'explosion. Remplacez-les uniquement par une pile/des batteries identiques ou de type équivalent.
- La batterie est de type 18650 avec carte de protection. La taille de la batterie est de 19 mm × 70 mm. La tension nominale est de 3,6 V CC et la capacité de la batterie est de 3200 mAh. É liminez les piles/batteries usées conformément aux instructions fournies par leur fabricant.
- Assurez-vous que la température de la batterie est comprise entre 0 °C et 45 °C lors de la charge.
- En cas de stockage à long terme de la pile, assurez-vous qu'elle est complètement chargée tous les six mois afin d'en conserver la qualité. Dans le cas contraire, elle pourrait se détériorer.
- Ne chargez pas d'autres types de batteries avec le chargeur fourni. Pendant la recharge des batteries, vérifiez qu'il n'y a aucun matériau inflammable à moins de 2 m du chargeur.
- NE placez PAS la batterie à proximité d'une source de chaleur ou de feu. Ne l'exposez pas à la lumière directe du soleil.
- N'avalez PAS la pile pour éviter les risques de brûlures chimiques.
- NE laissez PAS la batterie à portée des enfants.
- Vous ne pouvez pas charger directement la batterie avec une source d'alimentation externe.
- L'appareil n'est pas rechargeable. Veuillez utiliser le chargeur fourni pour charger la batterie.
- Veuillez acheter vous-même l'adaptateur. L'environnement d'utilisation de l'adaptateur doit être cohérent à celui de l'appareil.

#### **Maintenance**

- Si le produit ne fonctionne pas correctement, contactez votre revendeur ou le centre de service le plus proche. Nous n'assumerons aucune responsabilité concernant les problèmes causés par une réparation ou une opération de maintenance non autorisée.
- Essuyez délicatement l'appareil à l'aide d'un chiffon propre imbibé d'une petite quantité d'éthanol, si nécessaire.
- Si l'appareil n'est pas utilisé conformément aux indications du fabricant, le dispositif de protection fourni par l'appareil peut être compromis.
- Nettoyez l'objectif à l'aide d'un chiffon doux et sec ou du papier essuie-tout pour éviter de le rayer.

#### **Environnement d'exploitation**

- Assurez-vous que l'environnement d'exploitation répond aux exigences de l'appareil. La température de fonctionnement doit être comprise entre -30 °C et 55 °C (-22 °F to 131 °F), et l'humidité de fonctionnement doit être de 95 % ou moins.
- N'exposez PAS l'appareil à des environnements extrêmement chauds, froids, poussiéreux, corrosifs, salins-alcalins ou humides.
- Évitez d'installer l'appareil sur une surface vibrante ou dans des lieux sujets aux chocs (vous risqueriez d'endommager l'appareil).
- N'orientez PAS l'objectif vers le soleil ou toute autre source de lumière vive.

#### **Urgence**

● Si de la fumée, des odeurs ou du bruit s'échappent de l'appareil, mettez immédiatement l'appareil hors tension et débranchez le câble d'alimentation, puis contactez un centre de réparation.

#### **Laser**

Pendant l'utilisation de tout équipement générant un laser, veillez à ce que l'objectif de

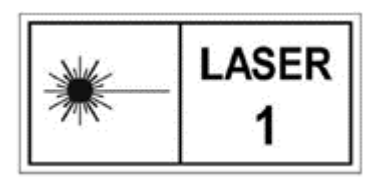

l'appareil ne soit pas exposé au faisceau laser, car il pourrait brûler. Le rayonnement laser émis par l'appareil peut provoquer des blessures aux yeux, des brûlures de la peau ou générer des substances inflammables. Avant d'activer la fonction de télémétrie laser, assurez-vous qu'aucune personne ni aucune

substance inflammable ne se trouvent devant l'objectif du laser. Ne placez pas l'appareil à un endroit où des personnes mineures peuvent y accéder. La longueur d'onde est de 905 nm et la puissance de sortie maximale est inférieure à 1,328 mW. Selon la norme IEC 60825-1:2014 et EN 60825-1:2014+A11:2021, ce produit laser est classé comme un produit laser de classe 1.

#### **Adresse de fabrication**

Logement 313, Unité B, Bâtiment 2, 399 Danfeng Road, Sous-district de Xixing, District de Binjiang, Hangzhou, Zhejiang 310052, Chine Hangzhou Microimage Software Co., Ltd.

# **Informations lé gales**

<span id="page-27-0"></span>© 2023 Hangzhou Microimage Software Co., Ltd. Tous droits réservés.

#### **À propos de ce manuel**

Ce manuel fournit des instructions d'utilisation et de gestion du produit. Les images, les tableaux, les figures et toutes les autres informations ci-après ne sont donnés qu'à titre de description et d'explication. Les informations contenues dans ce manuel sont modifiables sans préavis, en raison d'une mise à jour d'un micrologiciel ou pour d'autres raisons. Veuillez trouver la dernière version de ce manuel sur le site Internet de HIKMICRO (*[http://www.hikmicrotech.com](http://www.hikmicrotech.com/)*).

Veuillez utiliser ce mode d'emploi avec les conseils et l'assistance de professionnels spécialement formés dans la prise en charge de ce produit.

#### **Marques déposées**

 $\mathbf{E}$  HIKMICRO et les autres marques commerciales et logos de HIKMICRO

sont la propriété de HIKMICRO dans diverses juridictions.

Toutes les autres marques et tous les logos mentionnés appartiennent à leurs propriétaires respectifs.

#### **Clause d'exclusion de responsabilité**

DANS LES LIMITES AUTORISÉES PAR LA LOI EN VIGUEUR, LE PRÉSENT MANUEL ET LE PRODUIT DÉ CRIT, AINSI QUE SON MATÉ RIEL, SES LOGICIELS ET SES MICROLOGICIELS, SONT FOURNIS « EN L'ÉTAT » ET « AVEC CES DÉ FAUTS ET ERREURS ». HIKMICRO NE FAIT AUCUNE GARANTIE, EXPLICITE OU IMPLICITE, Y COMPRIS, MAIS SANS S'Y LIMITER, DE QUALITÉ MARCHANDE, DE QUALITÉ SATISFAISANTE, OU D'ADÉQUATION À UN USAGE PARTICULIER. VOUS UTILISEZ LE PRODUIT À VOS PROPRES RISQUES. EN AUCUN CAS, HIKMICRO NE SERA TENU RESPONSABLE DE TOUT DOMMAGE SPÉCIAL, CONSÉ CUTIF, ACCESSOIRE OU INDIRECT, Y COMPRIS, ENTRE AUTRES, LES DOMMAGES RELATIFS À LA PERTE DE PROFITS D'ENTREPRISE, À L'INTERRUPTION D'ACTIVITÉS COMMERCIALES, OU LA PERTE DES DONNÉES, LA CORRUPTION DES SYSTÈMES, OU LA PERTE DES DOCUMENTS, S'ILS SONT BASÉS SUR UNE VIOLATION DE CONTRAT, UNE FAUTE (Y COMPRIS LA NÉGLIGENCE), LA RESPONSABILITÉ EN MATIÈRE DE PRODUITS, OU AUTRE, EN RAPPORT AVEC L'UTILISATION DU PRODUIT, MÊME SI HIKMICRO A ÉTÉ INFORMÉ DE LA POSSIBILITÉ D'UN TEL DOMMAGE OU D'UNE TELLE PERTE. VOUS RECONNAISSEZ QUE LA NATURE D'INTERNET EST SOURCE DE RISQUES DE

SÉCURITÉ INHÉRENTS, ET HIKMICRO SE DÉGAGE DE TOUTE RESPONSABILITÉ EN CAS DE FONCTIONNEMENT ANORMAL, DIVULGATION D'INFORMATIONS CONFIDENTIELLES OU AUTRES DOMMAGES DÉCOULANT D'UNE CYBERATTAQUE, D'UN PIRATAGE

INFORMATIQUE, D'UNE INFECTION PAR DES VIRUS, OU AUTRES RISQUES DE SÉCURITÉ LIÉS À INTERNET ; TOUTEFOIS, HIKMICRO FOURNIRA UNE ASSISTANCE TECHNIQUE DANS LES DÉLAIS SI NÉCESSAIRE.

VOUS ACCEPTEZ D'UTILISER CE PRODUIT CONFORMÉMENT À L'ENSEMBLE DES LOIS EN VIGUEUR. IL EST DE VOTRE RESPONSABILITÉ EXCLUSIVE DE VEILLER À CE QUE VOTRE UTILISATION SOIT CONFORME À LA LOI APPLICABLE. IL VOUS APPARTIENT SURTOUT D'UTILISER CE PRODUIT D'UNE MANIÈRE QUI NE PORTE PAS ATTEINTE AUX DROITS DE TIERS, Y COMPRIS, MAIS SANS S'Y LIMITER, LES DROITS DE PUBLICITÉ, LES DROITS DE PROPRIÉTÉ INTELLECTUELLE, OU LA PROTECTION DES DONNÉES ET D'AUTRES DROITS À LA VIE PRIVÉE. VOUS NE DEVEZ PAS UTILISER CE PRODUIT POUR LA CHASSE ILLÉGALE D'ANIMAUX, LA VIOLATION DE LA VIE PRIVÉE OU POUR TOUTE AUTRE FIN JUGÉE ILLÉGALE OU PRÉJUDICIABLE À L'INTÉRÊT PUBLIC. VOUS NE DEVEZ PAS UTILISER CE PRODUIT POUR TOUTE UTILISATION FINALE INTERDITE, NOTAMMENT LA MISE AU POINT OU LA PRODUCTION D'ARMES DE DESTRUCTION MASSIVE, LA MISE AU POINT OU LA FABRICATION D'ARMES CHIMIQUES OU BIOLOGIQUES, LES ACTIVITÉS DANS LE CONTEXTE LIÉ AUX EXPLOSIFS NUCLÉ AIRES OU AU CYCLE DU COMBUSTIBLE NUCLÉ AIRE DANGEREUX, OU SOUTENANT LES VIOLATIONS DES DROITS DE L'HOMME. VEUILLEZ RESPECTER TOUTES LES INTERDICTIONS ET TOUTES LES RESTRICTIONS EXCEPTIONNELLES DE L'ENSEMBLE DES LOIS ET RÉGLEMENTATIONS APPLICABLES, EN PARTICULIER, DES LOIS ET RÉ GLEMENTATIONS LOCALES RELATIVES AUX ARMES À FEU OU À LA CHASSE. VEUILLEZ TOUJOURS VÉ RIFIER LES DISPOSITIONS ET RÉGLEMENTATIONS NATIONALES AVANT D'ACHETER ET D'UTILISER CE PRODUIT. NOTEZ QUE VOUS DEVREZ PEUT-ÊTRE DEMANDER DES PERMIS, DES CERTIFICATS ET/OU DES LICENCES AVANT D'ACHETER, DE VENDRE, DE MENER UNE ACTIVITÉ MARKETING POUR ET/OU D'UTILISER CE PRODUIT. HIKMICRO NE SERA PAS TENUE POUR RESPONSABLE DE TELLES ACQUISITIONS, VENTES, ACTIVITÉS MARKETING ET UTILISATIONS FINALES ILLÉ GALES OU INAPPROPRIÉ ES ET DES DOMMAGES PARTICULIERS, CONSÉCUTIFS, ACCESSOIRES OU INDIRECTS QUI POURRAIENT EN RÉ SULTER.

EN CAS DE CONFLIT ENTRE CE MANUEL ET LES LOIS EN VIGUEUR, CES DERNIÈRES PRÉVALENT.

# **Ré glementation**

<span id="page-29-0"></span>**Ces clauses ne s'appliquent qu'aux produits portant la marque ou l'information correspondante.**

#### **Dé claration de conformité UE**

Ce produit et, le cas échéant, les accessoires qui l'accompagnent, sont estampillés « CE » et sont donc conformes aux normes européennes harmonisées en vigueur répertoriées sous la Directive 2014/30/UE (EMCD), la Directive 2014/35/UE (LVD), la Directive 2011/65/UE (RoHS) et la Directive 2014/53/UE.

Par la présente, Hangzhou Microimage Software Co., Ltd. déclare que cet appareil (se référer à l'étiquette) est conforme à la directive 2014/53/UE. Le texte intégral de la Déclaration de conformité UE est disponible à l'adresse Internet suivante :

https://www.hikmicrotech.com/en/support/download-center/declarationof-conformity/.

#### **Bandes de fré quence et puissance (pour la CE)**

Les bandes et modes de fréquence et les limites nominales de la puissance transmise (rayonnée ou par conduction) applicables à ce dispositif radio sont les suivantes : Wi-Fi 2,4 GHz (2,4 GHz à 2,4835 GHz), 20 dBm.

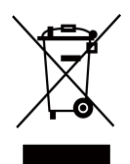

Directive 2012/19/UE (directive DEEE) : dans l'Union européenne, les produits portant ce pictogramme ne doivent pas être déposés dans une décharge municipale où le tri des déchets n'est pas pratiqué. Pour un recyclage adéquat, remettez ce produit à votre revendeur lors de l'achat d'un nouvel équipement équivalent, ou déposez-le dans un lieu de collecte prévu à cet effet. Pour de plus amples informations, visitez le site Web : www.recyclethis.info.

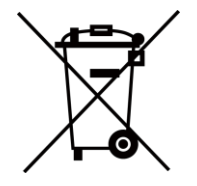

Directive 2006/66/CE et son amendement 2013/56/UE (directive sur les batteries) : ce produit renferme une pile qui ne doit pas être déposée dans une décharge municipale où le tri des déchets n'est pas pratiqué, dans l'Union européenne. Pour plus de précisions sur la pile, reportez-vous à sa documentation. La pile porte le pictogramme ci-contre, qui peut inclure la mention Cd (cadmium), Pb (plomb) ou Hg (mercure). Pour la recycler correctement, renvoyez-la à votre revendeur ou déposez-la dans un point de collecte prévu à cet effet. Pour de plus amples informations, visitez le

site Web : www.recyclethis.info.

#### **Conformité Industrie Canada ICES-003**

Cet appareil répond aux exigences des normes CAN ICES-003 (B)/NMB-003 (B). Cet appareil est conforme aux normes RSS exemptes de licence d'Industrie Canada. Son fonctionnement est soumis aux deux conditions suivantes :

(1) cet appareil ne doit pas causer d'interférences, et

(2) cet appareil doit accepter toute interférence reçue, notamment les interférences susceptibles d'occasionner un fonctionnement indésirable de l'appareil.

Cet appareil est conforme aux limites d'exposition au rayonnement IC RSS-102 établies pour un environnement non contrôlé.

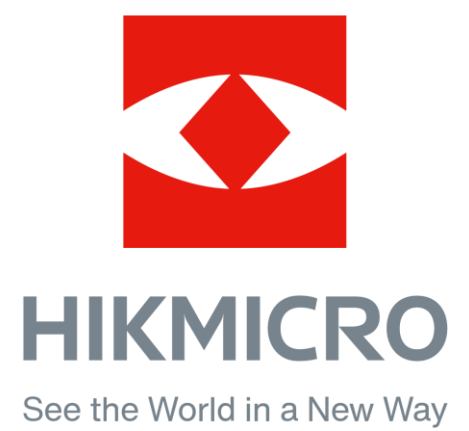

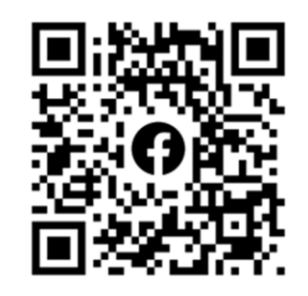

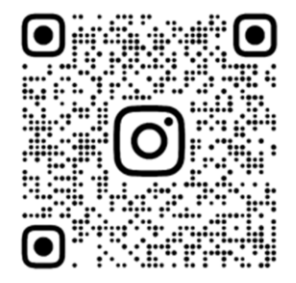

Facebook: HIKMICRO Outdoor Instagram: hikmicro\_outdoor Site Web : www.hikmicrotech.com E-mail : support@hikmicrotech.com

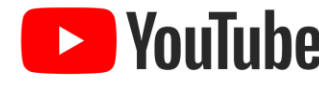

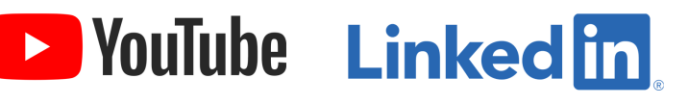

YouTube: HIKMICRO Outdoor

LinkedIn: HIKMICRO